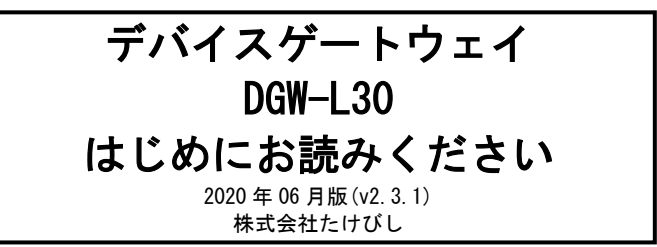

- 注意
- 1. 出荷時のファームウェアは最新ではない場合があります。最新版のファ ームウェアは FAWEB よりダウンロードしてください。
- 2. ユーザーズガイドは FAWEB よりダウンロードしてください。

FAWEB ダウンロードサイト https://www.faweb.net/download/

3. 付属している LAN ケーブルは本体の初期設定用です。実運用ではご 利用頂けません。

### ■ 梱包内容の確認

本装置を設置する前に、パッケージに以下のものがすべて揃っているかを確 認してください。

万が一不足している場合には、お買い上げの販売店までご連絡ください。

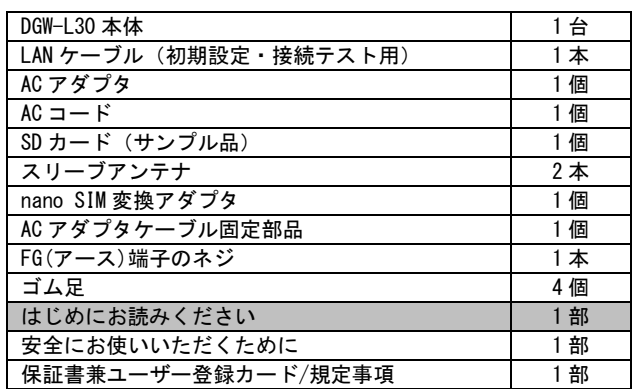

# ■ 各部の名称

# 1. 製品前面

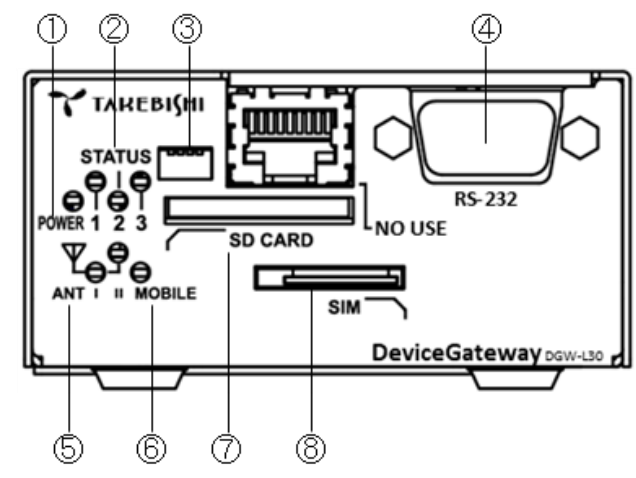

① POWER LED

本装置の電源状態を示します。 電源 ON 時 : 点灯

② STATUS LED

本装置の動作状態を示します。

### ③ CONFIG

本装置の動作モードを設定するディップスイッチです。 全て OFF(上側に倒れた状態)でご利用ください。

# ④ RS-232

DTE (データ端末装置)対応の RS-232C ポートです。

⑤ ANT LED

通信モジュールの電波強度を示します。

⑥ MOBILE LED

通信モジュールの接続状態を示します。

- ⑦ SD カード SD/SDHC のメモリカードを挿入します。
- ⑧ SIM カードスロット SIM カード挿入します。
- 2. 製品背面

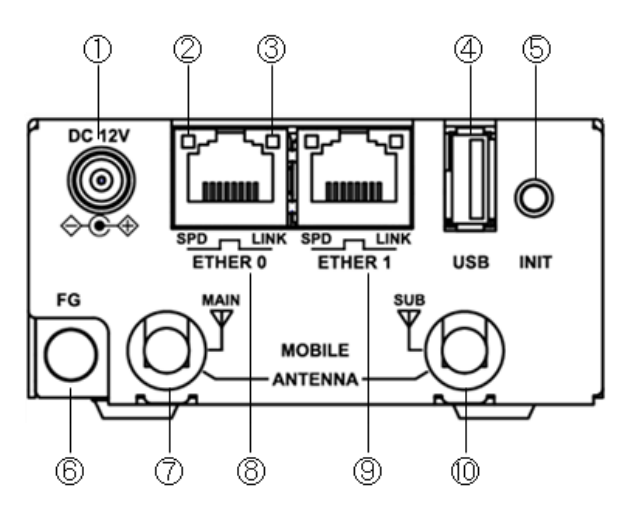

# ① DC12V 電源コネクタ

製品付属の AC アダプタを接続します。

## ② SPD LED

ETHER ポートの接続速度を示します。 10BASE-T モードで接続時 : 消灯 100BASE-TX モードで接続時 : 緑点灯 1000BASE-T モードで接続時 : 橙点灯

### ③ LINK LED

ETHER ポートの LINK 状態を示します。 Link Down 時 : 消灯 Link Up 時 : 点灯

### ④ USB ポート

オプションデバイスを接続することができます。 USB メモリなどの汎用 USB 機器の利用はできません。

# ⑤ INIT

本装置のシャットダウン及び、設定を初期化して起動する場合に使 用します。

- ⑥ FG(アース)端子 保安用接続端子です。
	- 必ずアース線を接続してください。
- ⑦ ANTENNA /⑩ ANTENNA 対応するアンテナを装着します。
- ⑧ Ether0 ポート/ ⑨ Ether1 ポート 10BASE-T/100BASE-TX/1000BASE-T 対応の Ethernet ポートです。

### ■ 工場出荷設定値について

工場出荷時の設定は以下の通りです。

### 【初期 IP アドレス設定】

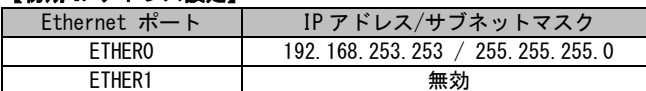

#### ■ 本装置へのログイン

ETHER0 ポートを利用して、本装置へログインします。 以下の手順で接続します。

#### 1. 本装置と PC を接続する

- 1. 本装置前面の ETHER0 ポートと PC の LAN ポートを LAN ケーブ ルで接続します。 接続には付属の LAN ケーブルを使用します。
- 2. 接続が完了しましたら、本装置と AC アダプタ、AC アダプタ とコンセントを接続し、本装置に電源を投入してください。 本装置前面の POWER LED が点灯します。
- 3. 本装置を接続した PC 側 LAN ポートの IP アドレスを 192.168.253.\* (\*は 1~252 の任意の数字)としてください。 <背面>

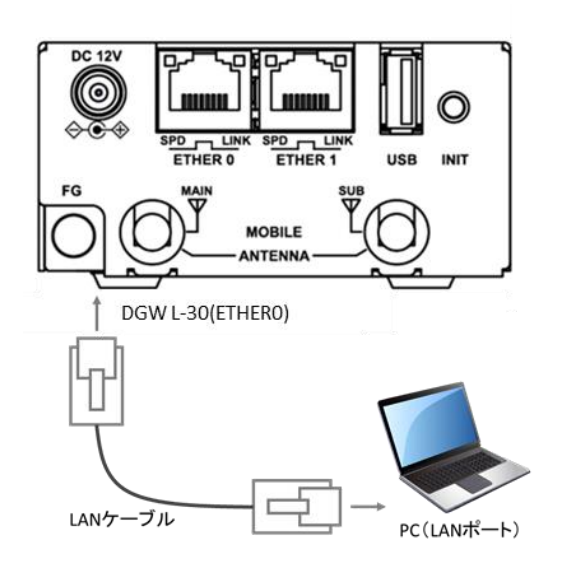

# 2. 本装置へログインする

- 1. PC でブラウザ(Internet Explorer 10 以上 推奨)を立ち上げ、 http://192.168.253.253 に接続します。
- $\overline{2}$  ログイン画面が表示されますので、ユーザー名とパスワード を入力し、ログインします。

【初期設定内容】

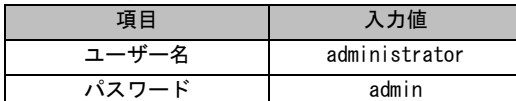

### 3. ユーザー設定の変更

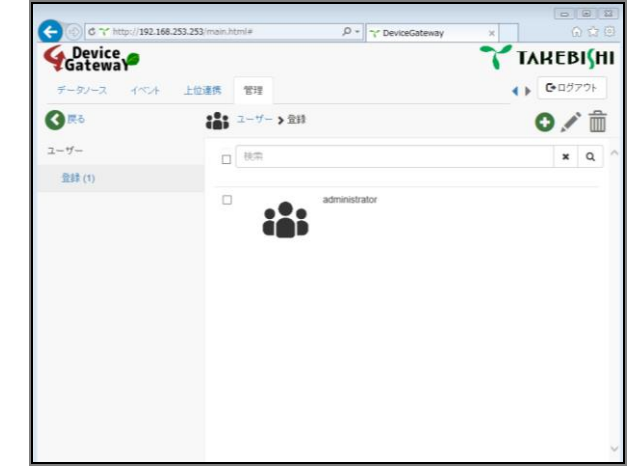

管理 > ユーザー > 登録 にてユーザーの追加と削除、パスワードの 変更等を行います。ユーザー設定変更後は画面右上にあります◎(チ ェックマーク)をクリックすることで設定されます。初回ログイン時 に administrator のパスワードを変更頂きますようお願い致します。

#### 4. LAN 接続設定の変更

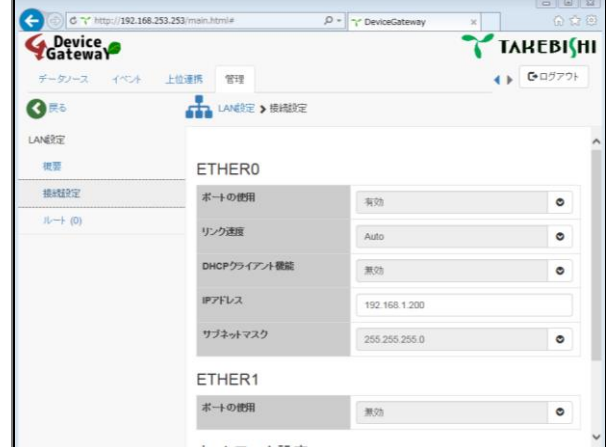

管理 > LAN 設定 > 接続設定 にて LAN ポートの有効/無効の切り替 えや IP アドレスの変更等を行います。 設定変更後は画面右上にあります (チェックマーク)をクリックす ることで設定されます。

#### 5. 設定の保存と再起動

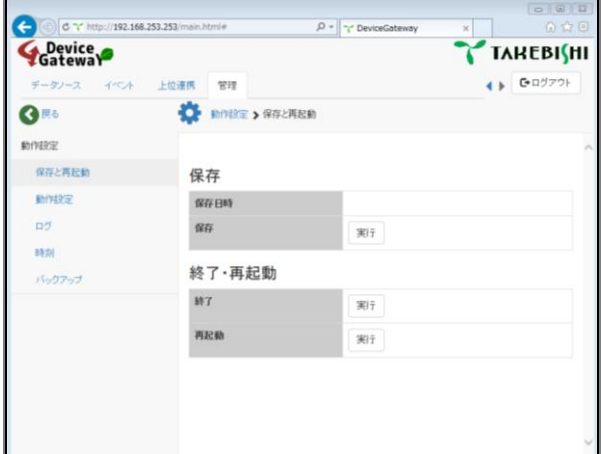

各設定を行っても設定内容は保存されておりません。 管理 > 動作設定 > 保存と再起動 より保存の実行を行います。ネッ トワークなど一部の設定内容は再起動後に設定が反映されます。